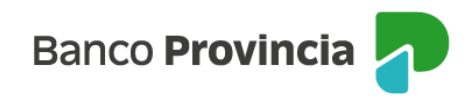

## **Banca Internet Provincia (BIP)**

## **Primer ingreso - Usuarios BIP Empresas**

Una vez que ya cuenta con el alta de usuario gestionada en la sucursal deberá ingresar en la página web del Banco [www.bancoprovincia.com.ar](http://www.bancoprovincia.com.ar/) . En la cabecera del sitio, encontrará la opción "BIP Empresas" ubicada en el margen superior derecho.

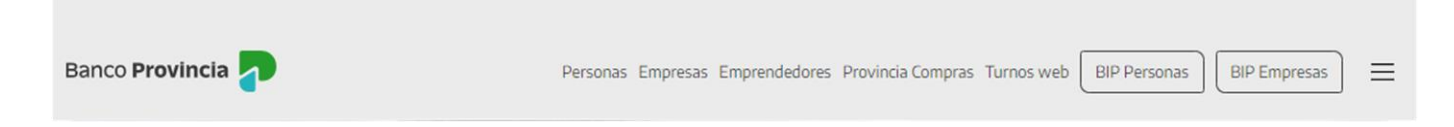

Al hacer clic en el botón "BIP Empresas", deberá completar los campos "Usuario" con los datos que le informaron en la sucursal y "Contraseña" con la información enviada a su correo electrónico. Luego presione el botón "Ingresar".

El sistema le solicitará que ingrese la "palabra secreta" que eligió en la sucursal. Una vez escrita, deberá hacer clic en el botón "Continuar".

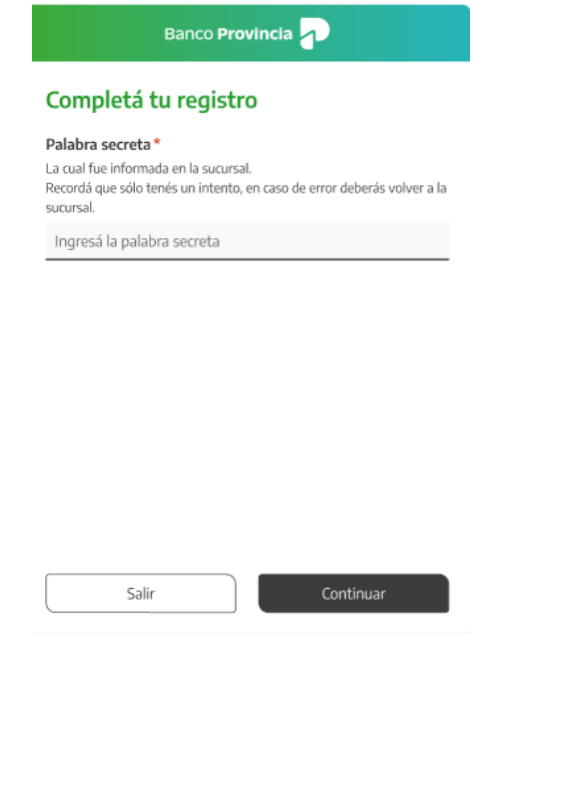

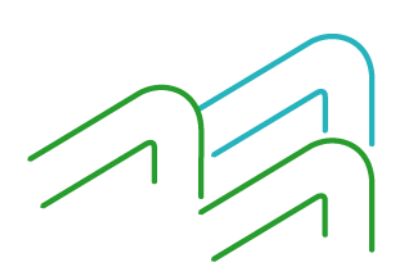

Manual de uso BIP Primero Ingreso – Usuarios BIP Empresas

Página **1** de **4**

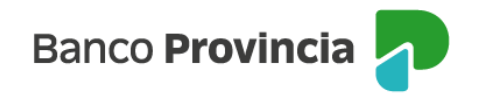

El sistema le solicitará la modificación del Usuario BIP por uno definitivo.

Deberá completar el campo editable y elegir el nuevo nombre de usuario de acuerdo a las condiciones requeridas: contener entre 8 y 15 caracteres, incluyendo letras y números, sin consignar datos personales. El nuevo nombre de usuario deberá consignarlo dos veces para validación. Luego, hará clic en "Continuar" y aceptar el cambio presionando el botón "Sí".

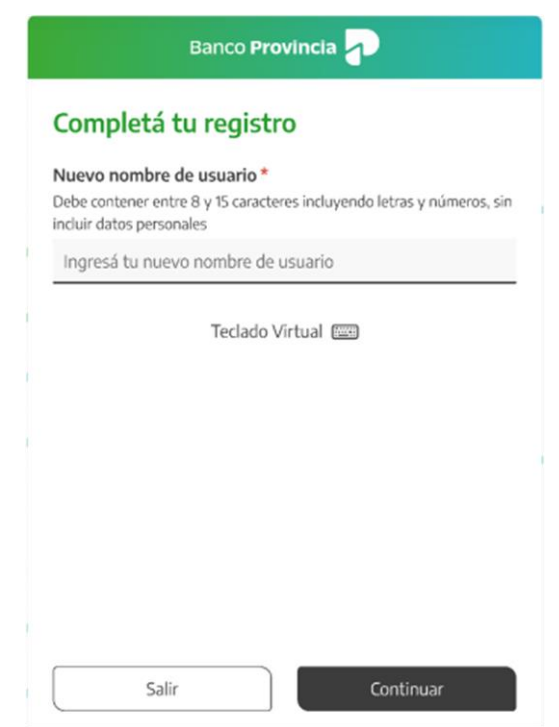

El sistema le solicitará cambio de clave, por lo tanto, deberá ingresar la clave recibida por mail, y luego consignar su nueva clave. La clave elegida deberá tener entre 8 y 30 caracteres conteniendo letras mayúsculas, letras minúsculas, números y/o caracteres especiales (los permitidos son: !?+\$%\_.@). Luego hacer clic en el botón "Continuar" y confirmar el cambio presionando el botón "Sí".

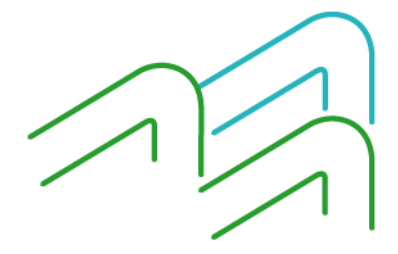

Manual de uso BIP Primero Ingreso – Usuarios BIP Empresas

Página **2** de **4**

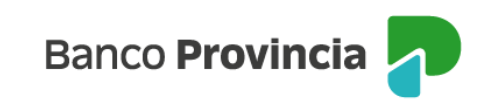

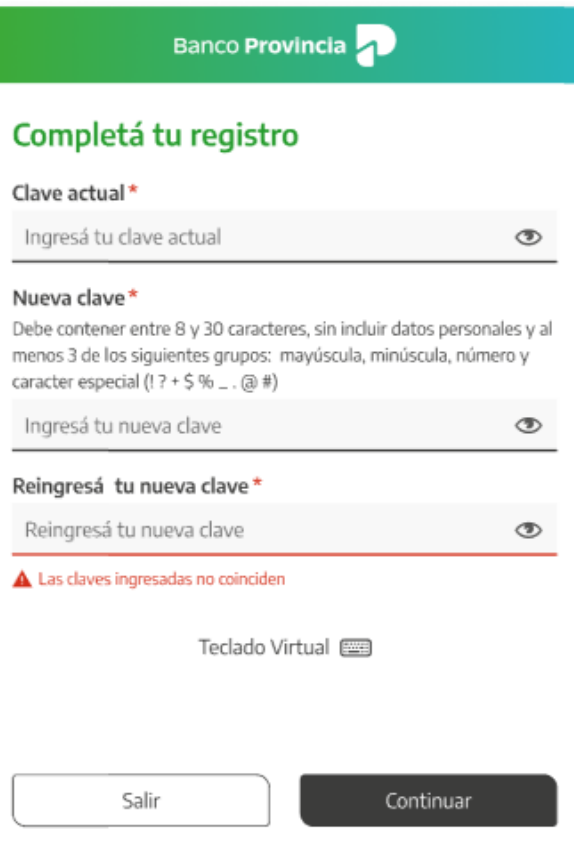

El sistema cerrará automáticamente la sesión debiendo ingresar nuevamente con su usuario y clave definitiva.

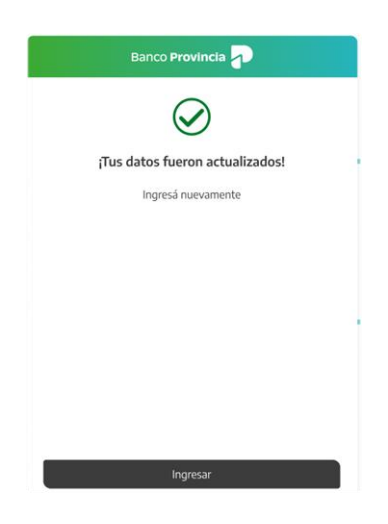

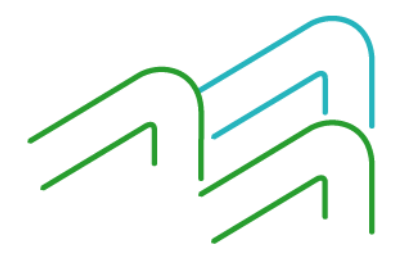

Manual de uso BIP Primero Ingreso – Usuarios BIP Empresas

Página **3** de **4**

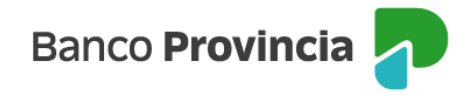

Para comenzar a operar, deberá reingresar al menú cabecera del sitio web [http://www.bancoprovincia.com.ar](http://www.bancoprovincia.com.ar/) y presionar el botón "BIP Empresas" para acceder a la pantalla de logueo con el nuevo "Usuario" y "Clave".

## **Primer ingreso - Usuarios BIP existentes**

Si ya está registrado como usuario BIP Persona (individuo), deberá ingresar con su usuario y contraseña actual y el sistema le consultará si desea ingresar con el perfil personal o el de su empresa.

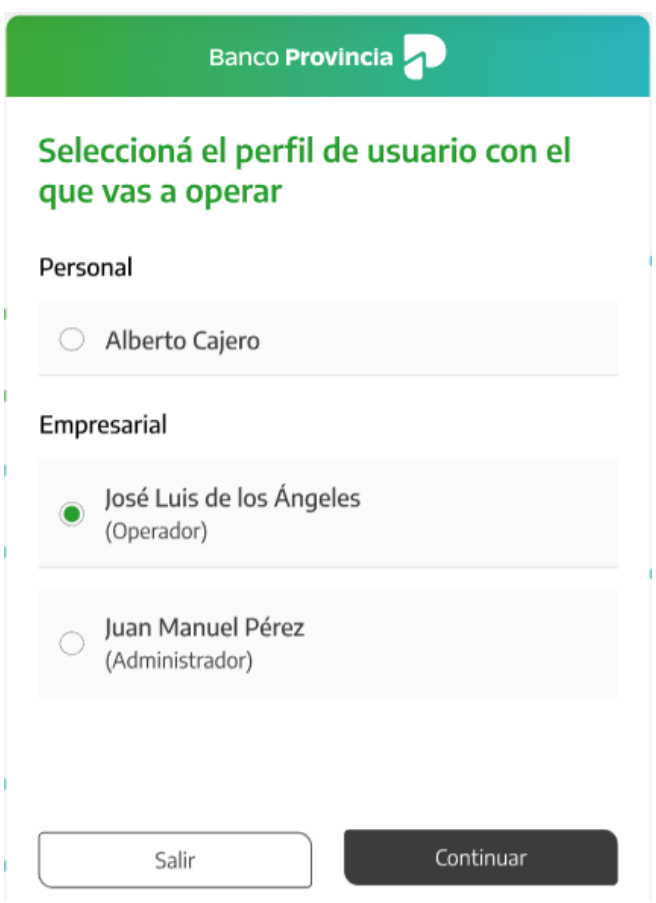

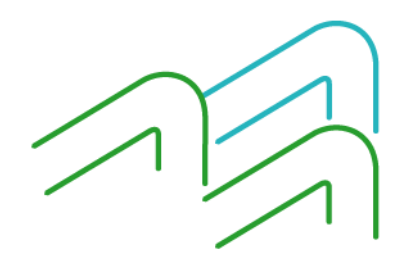

Manual de uso BIP Primero Ingreso – Usuarios BIP Empresas

Página **4** de **4**